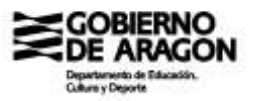

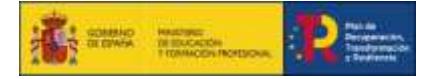

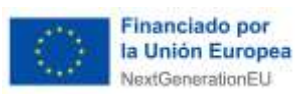

# **INSTRUCCIONES PARA LA INSCRIPCIÓN EN EL SISTEMA DE GESTIÓN INTEGRADA DEL PEAC (SIGPEAC)**

**Versión 2 – 24 de octubre de 2022**

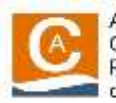

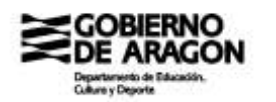

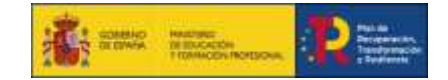

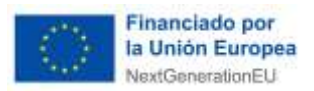

# **1. Introducción**

# **1.1 Presentación**

El objeto de las presentes instrucciones es explicar el funcionamiento de la aplicación "Sistema Integrado de la gestión de los PEAC" (SIGPEAC), para la inscripción de una persona en una convocatoria del procedimiento de evaluación y acreditación de competencias profesionales.

# **1.2 Pantalla de información general**

Al entrar en la dirección principal de la aplicación, se mostrará una página de inicio con una serie de datos generales y los botones de login y alta de candidato.

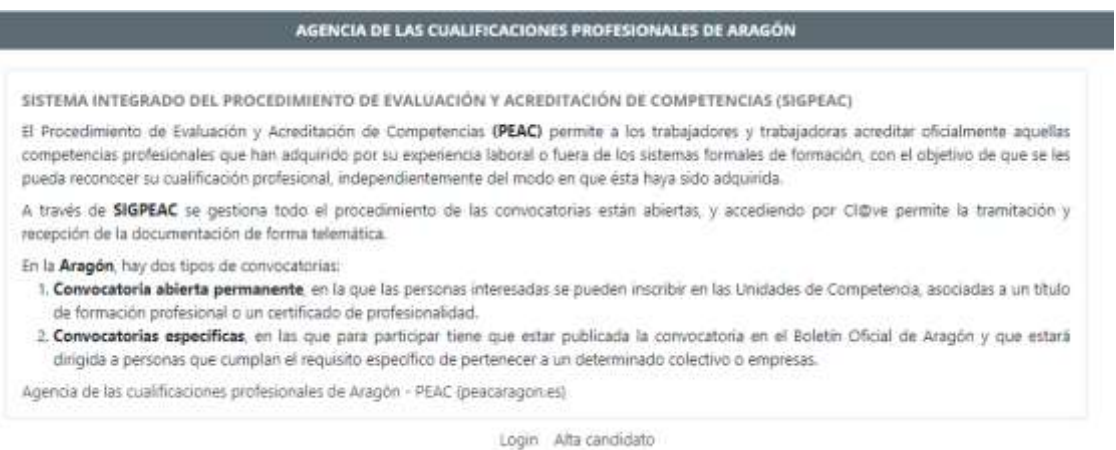

- En caso de que el usuario ya esté dado de alta en el sistema, se pulsará el botón **"LOGIN"**.
- Si el usuario es un candidato y no está dado de alta, se deberá de darse de alta pulsando el botón "**ALTA CANDIDATO**".

# **1.3 Alta candidato**

Una vez se haya pulsado el botón de Alta candidato, aparecerá un formulario donde se deberá de introducir los datos indicados:

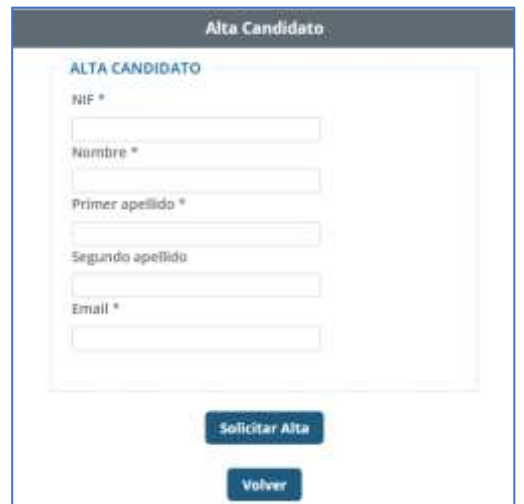

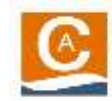

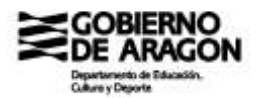

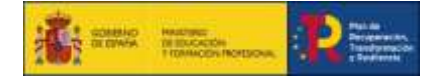

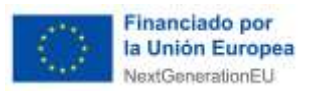

No puede existir otro usuario con el mismo NIF o email. Por lo que la aplicación no permitirá el registro si se intentan informar estos datos y ya existen.

**El email elegido será el login que se usará en la aplicación**. En caso de que se quiera cambiar, habrá que consultar con el administrador, se tendrá que comunicarlo al email agenciacualificacion@aragon.es.

## **1.4 Login**

Para entrar en la aplicación se puede entrar de dos formas:

**a) Mediante el correo electrónico de un usuario dado de alta en la aplicación**

Habrá que rellenar los campos de usuario y contraseña y pulsar el botón de "**ACCEDER**"

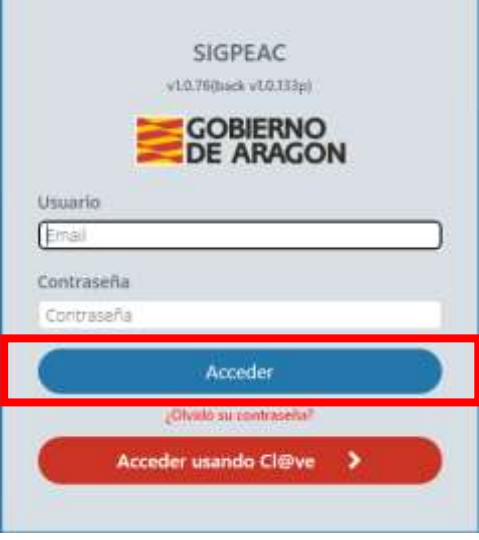

Si **ha olvidado la contraseña**, puede generar otra mediante los siguientes pasos.

Pulse el botón **¿OLVIDÓ SU CONTRASEÑA?**

Este paso le llevará a una página en la que debe que introducir su correo de inicio de sesión.

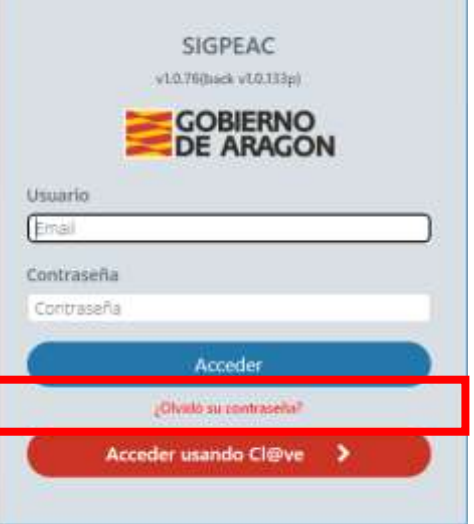

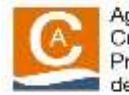

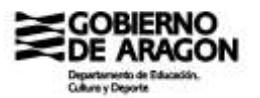

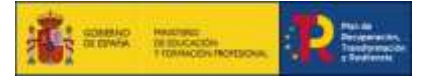

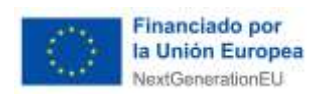

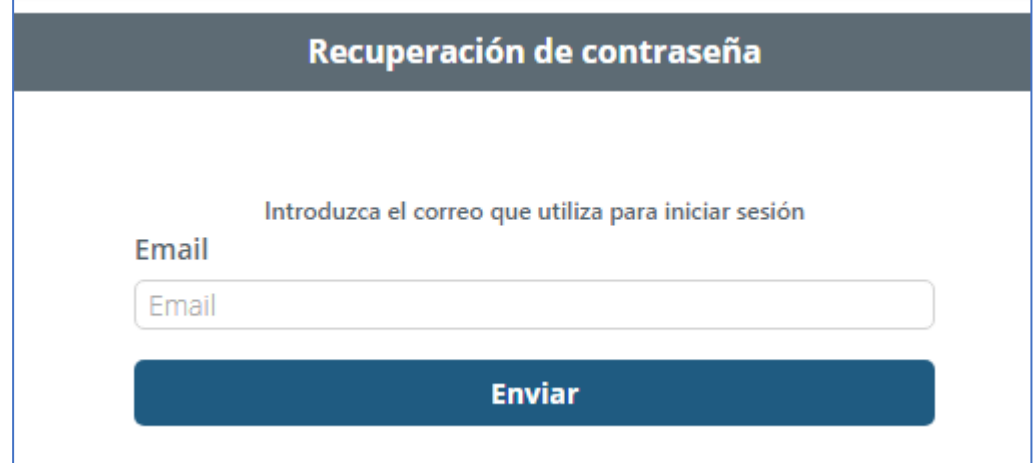

Aparecerá un mensaje en verde verificandolo.

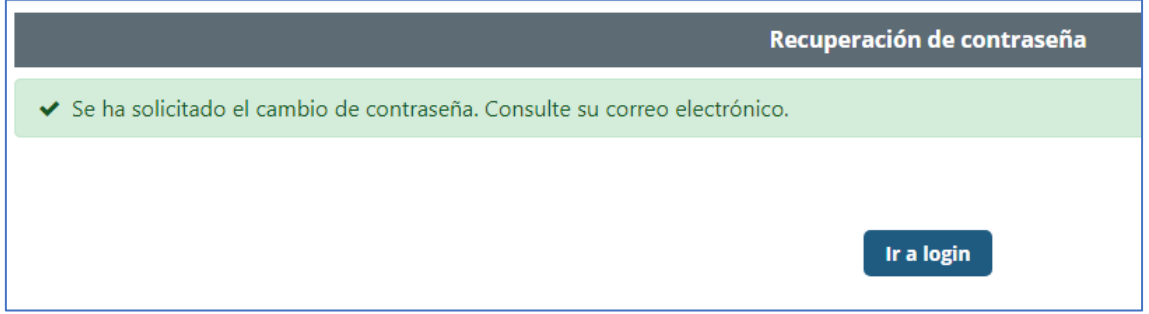

Despues de unos minutos de haber solicitado el cambio de contraseña, llegará al correo un mensaje que le permitiá cambiar la contraseña .

Con este mensaje puede pulsar el botón **CONFIRMAR CAMBIO**, este confirmará que realmente desea cambiar la contraseña.

En el caso de que finalmente no desee cambiar la contraseña puede pulsar el enlace (**VOLVER A LA PANTALLA DE INICIO SIN CAMBIAR MI PASSWORD**).

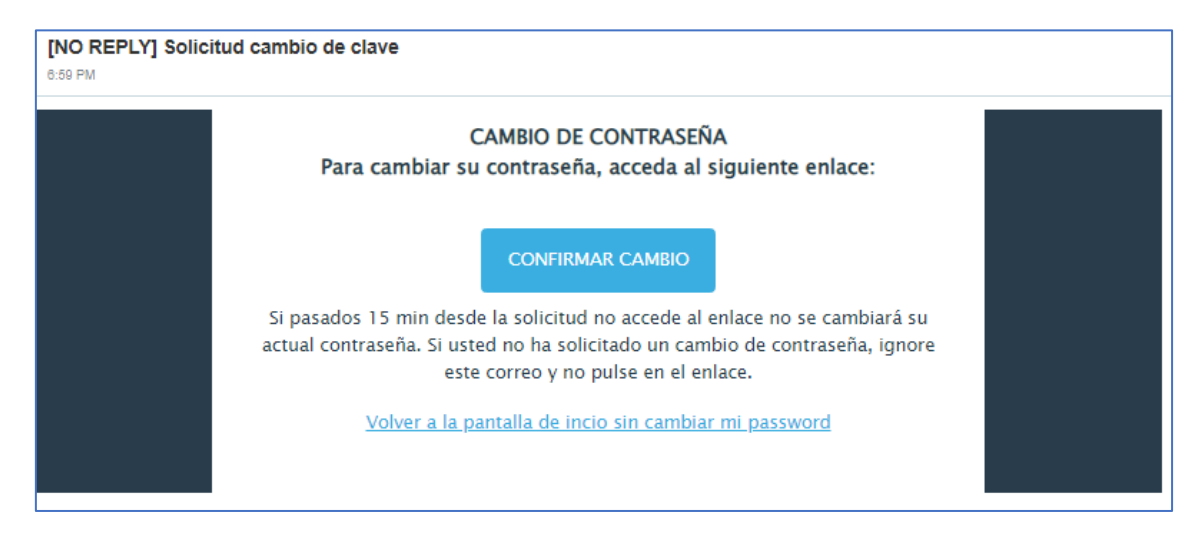

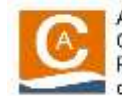

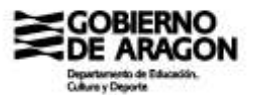

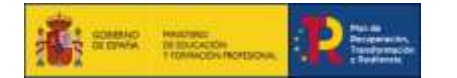

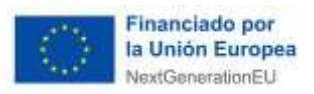

Si confirma que quiere realizar el cambio de contraseña, el botón le llevará a una ventana en la que deberá introducir la nueva contraseña dos veces.

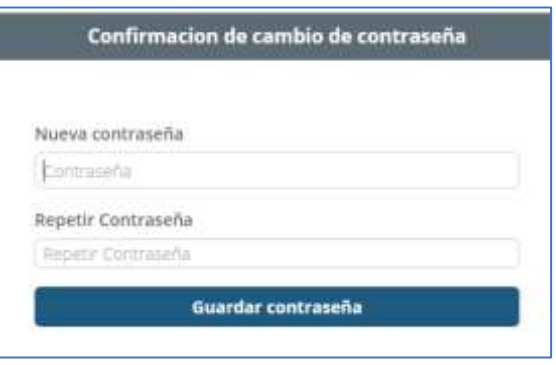

Si la nueva contraseña es válida aparecerá un mensaje en verde confirmandolo, una vez aparezca el mensaje de confirmación podrá volver al login mediante el botón (**IR A LOGIN**) y realizar un nuevo inicio de sesión.

## **CARACTERÍSTICAS DE LA CONTRASEÑA**

La contraseña tiene que ser de máxima seguridad, por ello debe cumplir con las condiciones siguientes:

- 12 a 20 carácteres
- tiene que contener letras Mayúsculas + letras minúsculas + números + caracteres especiales  $(8, 96, 16, 14, 16, 16, \ldots)$
- **NO** tiene que contener palabras del diccionario ni espacios entre carácteres.

Ejemplo: #Spa@Enrq9728099&

### **b) Mediante el uso del certificado electrónico**

Habrá que pulsar el botón "**ACCEDER USANDO CL@VE**" y se redireccionará a la web de cl@ve. Una vez que la persona que se haya identificado con Cl@ve se volverá a la página de inicio de SIGPEAC y se pulsará el botón **LOGIN**.

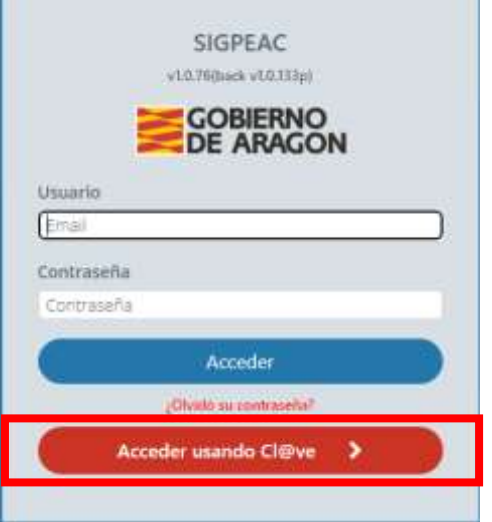

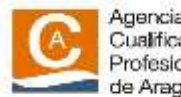

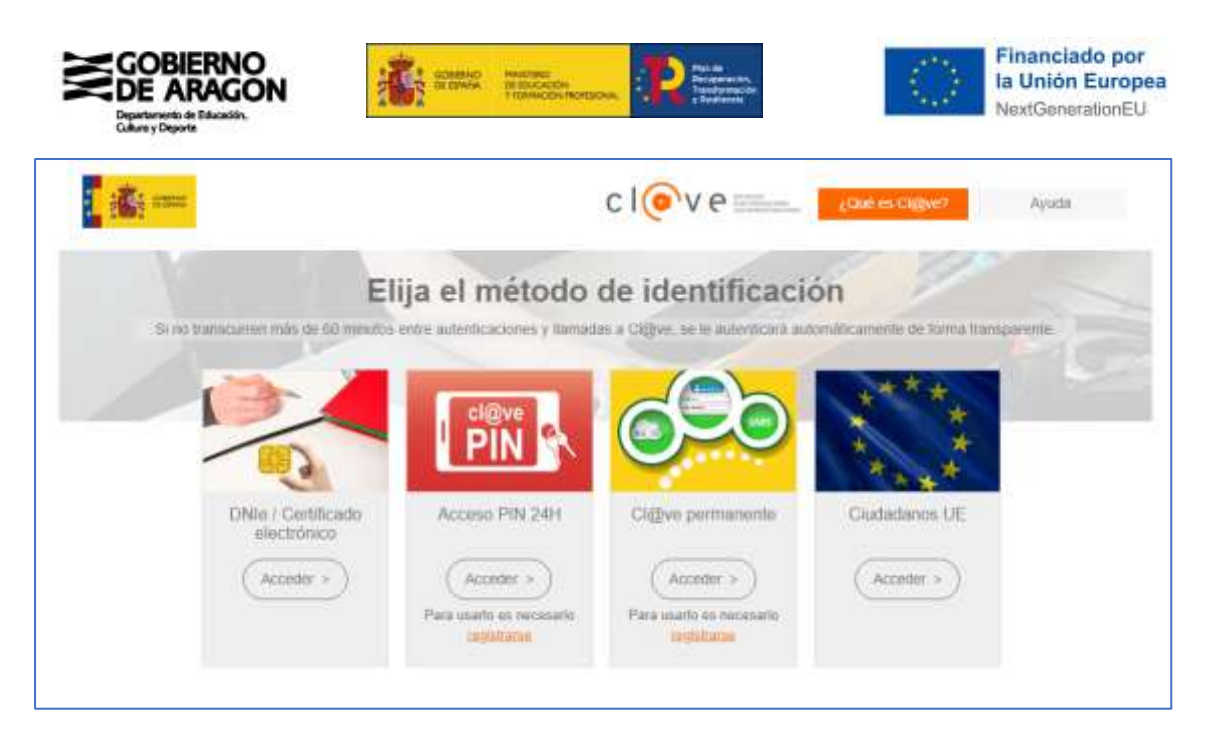

# **2. Inscripción en una convocatoria**

Las convocatorias en SIGPEAC están organizadas entorno a los títulos de formación profesional y certificados de profesionalidad.

Se debe de seleccionar las unidades de competencia (UC) en las que esté interesada para conseguir un título de formación profesional o un certificado de profesionalidad.

Dentro de las convocatorias asociadas a un título de formación profesional, se puede seleccionar únicamente las UC que estén asociadas a un certificado de profesionalidad que esté integrado en el título.

# **2.1 Selección de convocatorias**

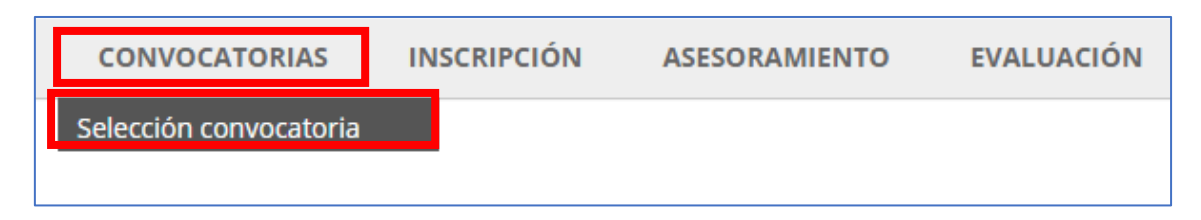

En esta pestaña, se podrá seleccionar en qué convocatoria se quiere interactuar y se quedará como activa, apareciendo en el lado derecho de la barrar de opciones de la aplicación.

**Primero:** se puede seleccionar una familia profesional, esto cargará automáticamente en el desplegable de convocatoria aquellas que tengan cualificaciones profesionales asociadas a esa familia.

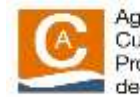

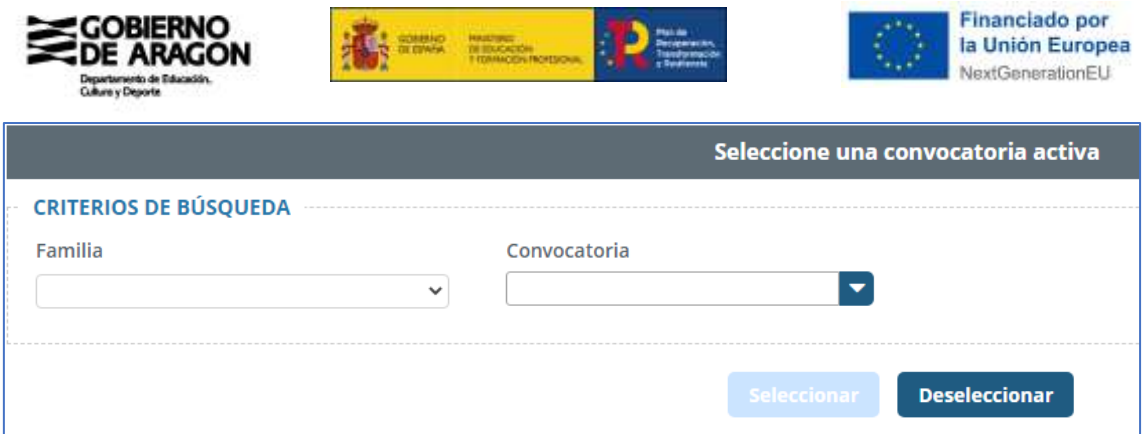

Segundo: seleccionar una convocatoria del desplegable de convocatoria. Una vez elegida, pulsar el botón **SELECCIONAR** para confirmar la selección de la convocatoria.

Por otro lado, Si se quiere buscar una convocatoria de la que se desconoce la familia profesional asociada, se debe dejar el cuadro de familia en blanco y utilizar solo el desplegable de convocatoria.

Para realizar esta búsqueda, puede escribir el nombre de la convocatoria en el recuadro, conforme va escribiendo, el propio campo realiza una búsqueda que actualizará los resultados, también puede seleccionar las convocatorias disponibles en el propio desplegable.

# **2.2 Inscripción en una convocatoria**

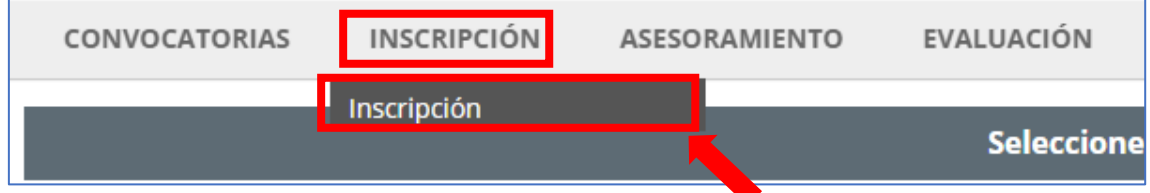

En esta opción tanto se podrá realizar una nueva inscripción como visualizar las inscripciones que se hayan realizado y el estado de las mismas.

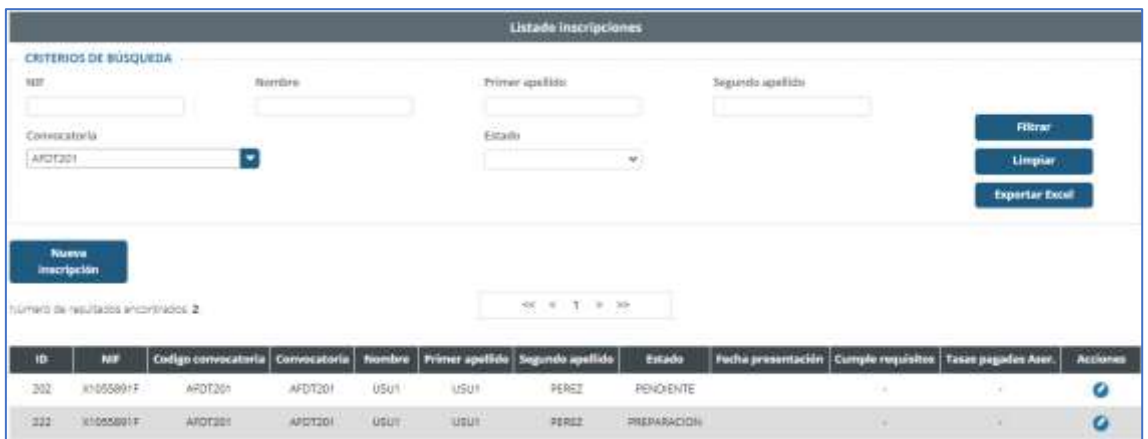

## **2.2.1 Listado de inscripciones**

Esta ventana mostrará las inscripciones del candidato/a y el estado en el que se encuentran.

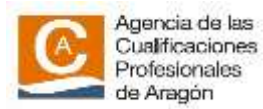

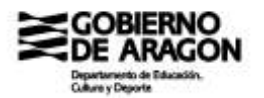

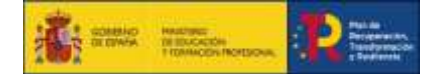

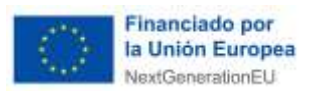

En el desplegable de convocatoria aparecerá la convocatoria activa, que se indica en la parte superior derecha de la barra de opciones de la aplicación, pero es posible modificarlo.

Para poder crear una **NUEVA INSCRIPCIÓN** hace falta tener una convocatoria activa seleccionada. Aparecerá un mensaje indicándolo si no es así cuando se pulse este botón.

## **2.2.2 Nueva inscripción**

En la **primera pantalla** se debe de rellenar los datos personales de la persona candidata. Si anteriormente se ha realizado una inscripción en SIGPEAC, los datos aparecerán rellenados y se podrán modificar, repercutiendo en las anteriores inscripciones.

Los **campos marcados con (\*) son obligatorios de cumplimentarlos.**

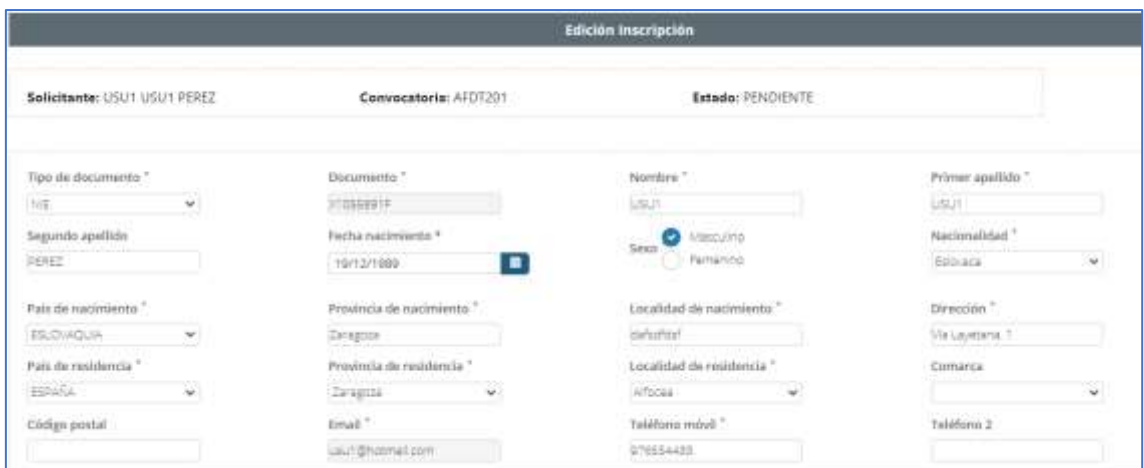

### **Datos socioeconómicos**

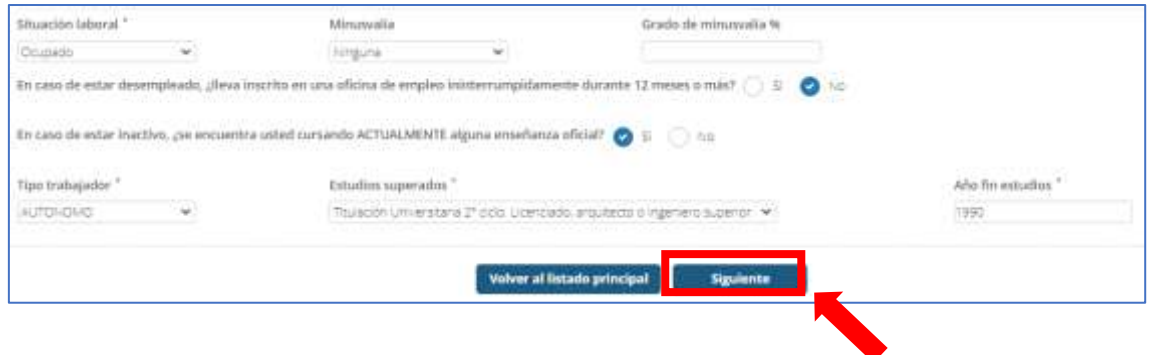

En la **segunda pantalla** se debe rellenar con información relativa a la convocatoria.

-**Requisitos Recogidos en la convocatoria.**

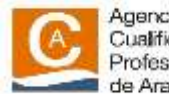

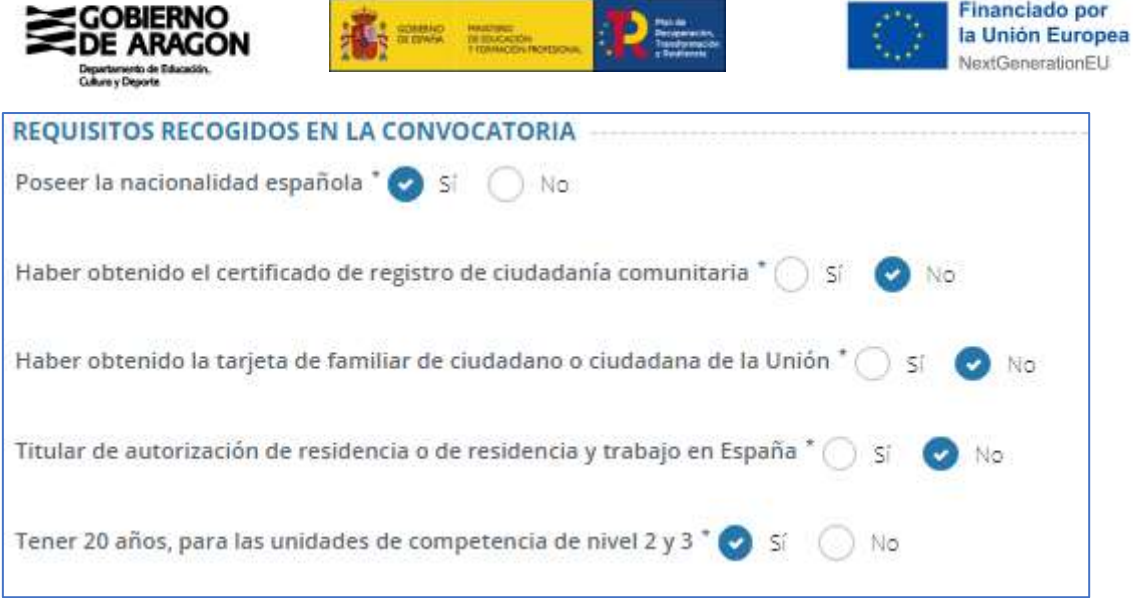

**-Unidades de competencia solicitadas en la convocatoria:** Se deberá de indicar en qué unidad de competencia incluida en la convocatoria del PEAC solicita la inscripción. Si alguna UC de las incluidas en la convocatoria, la persona candidata ya está acreditada o en proceso de acreditación, se avisará con un mensaje y no podrá solicitarla.

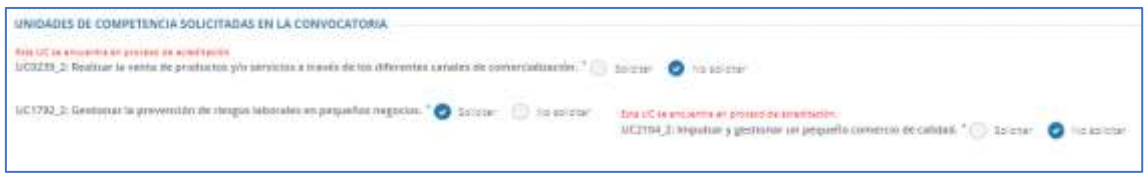

En la **tercera pantalla**, se debe de introducir la información y la documentación relativa a la experiencia profesional y formativa de la persona candidata.

Si la persona candidata ha realizado previamente otra inscripción, aportando la información y la documentación de su vida laboral y formativa, ésta aparecerá y **SOLAMENTE** deberá de aportar la nueva información.

### **Certificado de vida laboral de la Tesorería de la Seguridad Social**

En primer lugar, se deberá de aportar el **certificado de vida laboral de la Tesorería de la Seguridad Social u organismo correspondiente**.

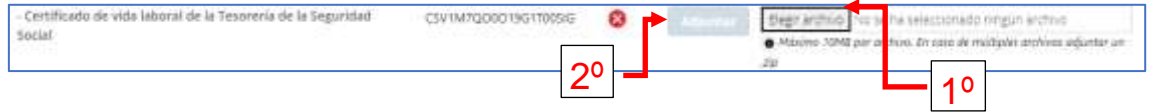

Para adjuntar el documento en PDF deberá seleccionar el documento, primeramente, pulsando el botón gris **(ELEGIR ARCHIVO**), una vez cargado el documento deseado deberá ser adjuntado pulsando el botón azul (**ADJUNTAR**).

Posteriormente, aparece el **CSV del documento** que se ha subido a SIGPEAC, pudiéndose visualizar o eliminar, en caso de que sea erróneo.

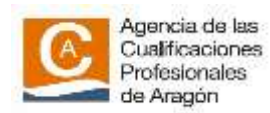

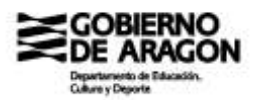

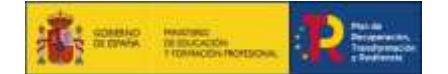

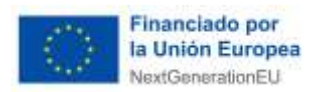

A continuación, se debe de rellenar el historial profesional y/o formativo de la persona candidata. Si ya se alguna otra inscripción, aparecerá la experiencia laboral o formativa cargada previamente en la aplicación SIGPEAC. **NO ES NECESARIO ELIMINARLA, SÓLO** se añadirá la nueva experiencia laboral o formativa.

### **a) Historial profesional. Trabajadores asalariados**

En este apartado se incluirá la experiencia laboral adquirida por la persona candidata como asalariado de una empresa, y que esté relacionada con las competencias profesionales de las unidades de competencia que solicita acreditar.

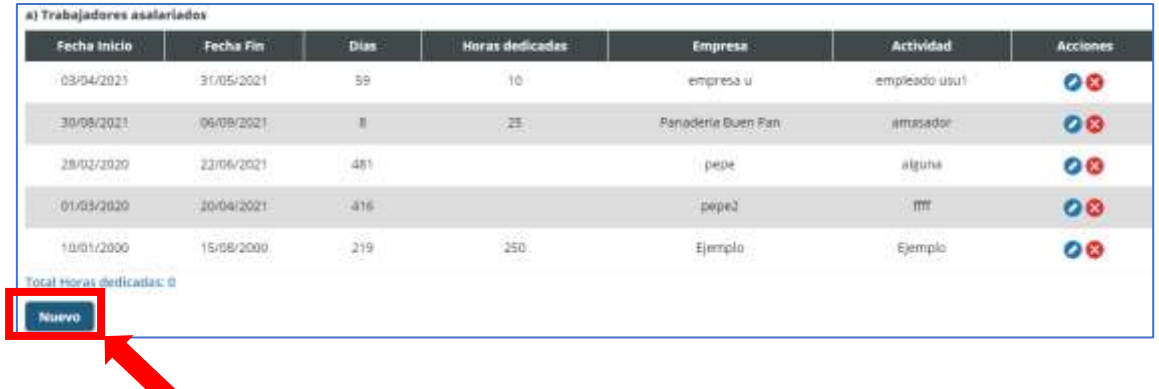

Para añadir un nuevo registro pulsar **NUEVO,** apareciendo la siguiente pantalla para rellenar.

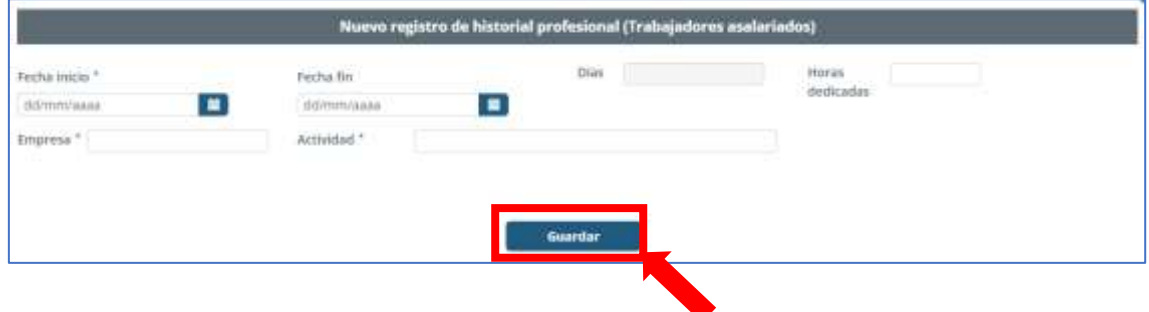

Una vez completado y pulsado el botón **GUARDAR**¸ se podrá adjuntar el documento justificativo de la experiencia laboral: contrato de trabajo, certificado de la empresa o declaración jurada de la persona candidata.

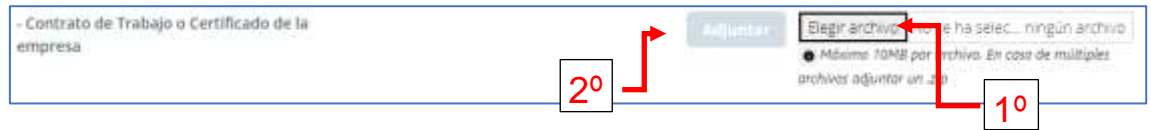

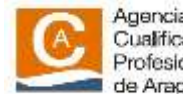

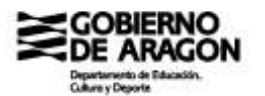

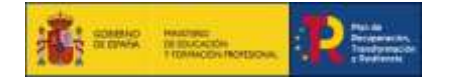

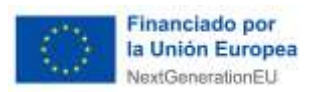

ø

#### **b) Historial profesional. Trabajadores autónomos o por cuenta propia**

En este apartado se incluirá la experiencia laboral adquirida por la persona candidata como trabajador autónomo, y que esté relacionada con las competencias profesionales de las unidades de competencia que solicita acreditar.

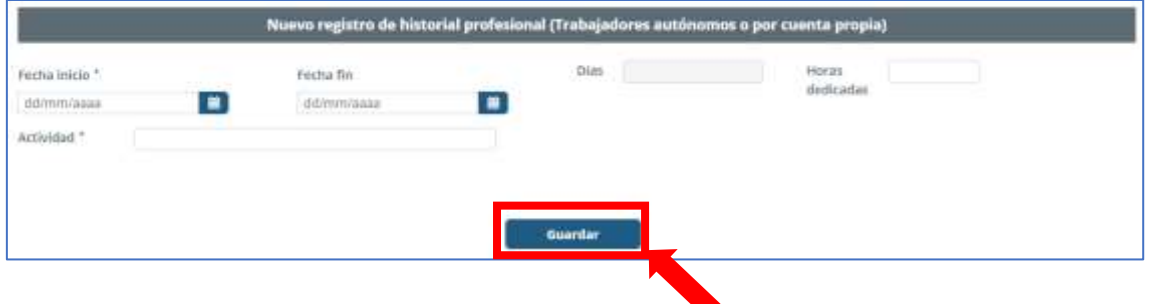

Para añadir nuevas experiencias se procede igual que en el apartado de trabajadores asalariados.

El documento justificativo de la experiencia como trabajador autónomo será una descripción de las actividades realizadas.

En este caso, el documento se podrá adjuntar editando la actividad, pulsado

### **c) Historial profesional. Trabajadores voluntarios o becados**

En este apartado se incluirá la experiencia laboral adquirida por la persona candidata como trabajador voluntario o becado en alguna entidad, y que esté relacionada con las competencias profesionales de las unidades de competencia que solicita acreditar

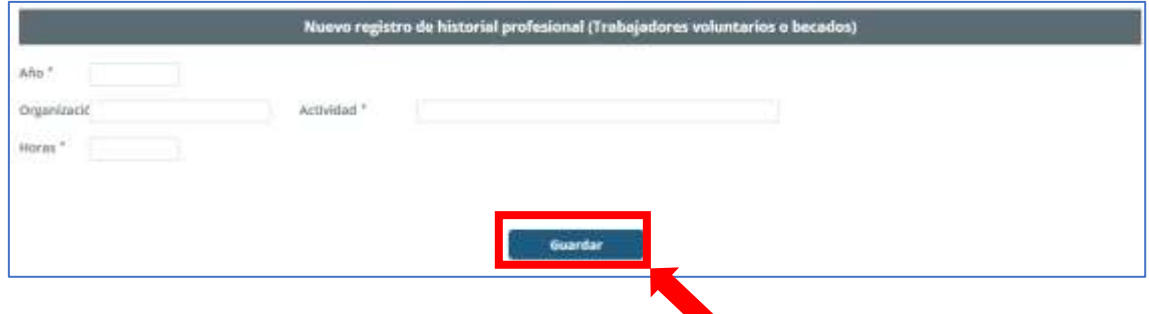

Una vez completado y pulsado el botón **GUARDAR**¸ se podrá adjuntar el documento justificativo de la experiencia, en este caso,, será un certificado de la entidad en el que se indique las actividades realizadas por la persona candidata.

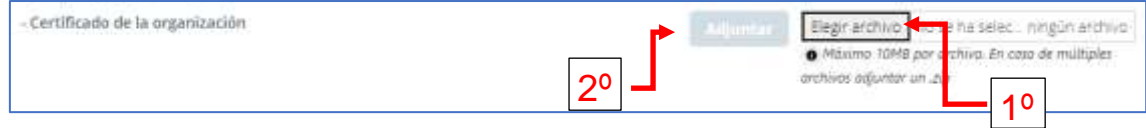

11

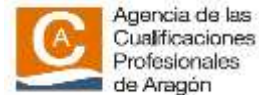

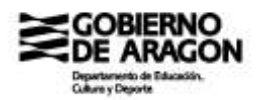

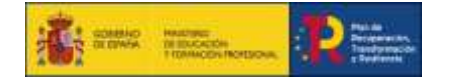

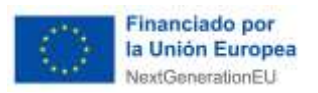

### **Historial formativo**

En este apartado se incluirá la formación **NO FORMAL** que haya realizado la persona candidata y que esté relacionada con las competencias profesionales de las unidades de competencia que solicita acreditar

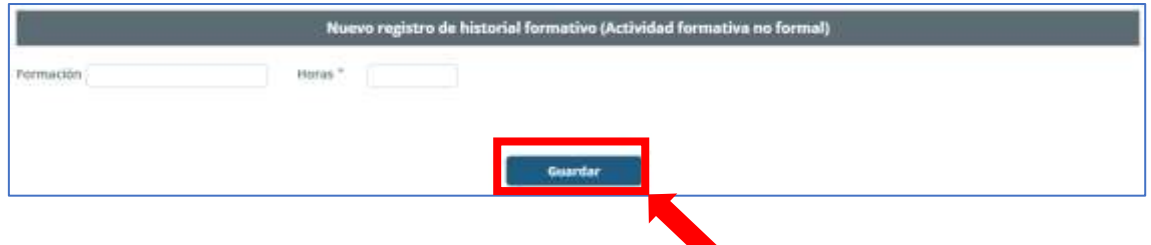

Una vez completado y pulsado el botón **GUARDAR**¸ se podrá adjuntar el documento justificativo de la formación no formal realizada, en este caso, será un certificado de la entidad que haya impartido la formación en el que **SE INCLUIRÁ LOS CONTENIDOS IMPARTIDOS EN LA MISMA.**

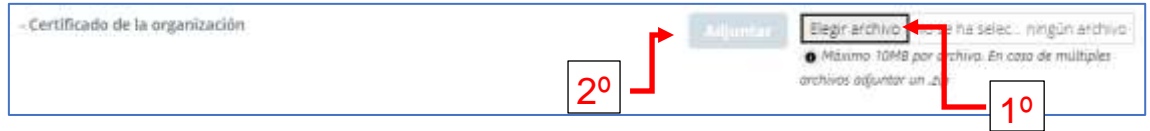

### **Otra documentación específica**

En este apartado se incluirá toda aquella documentación que justifique los requisitos de participación en la convocatoria del PEAC de las personas candidatas y que no se han podido adjuntar en otro apartado anterior.

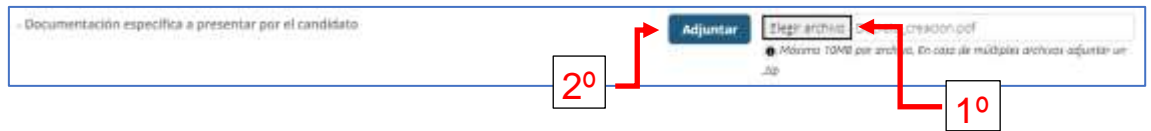

## **EL NIF NO ES NECESARIO AJUNTARLO.**

En la **cuarta pantalla**, es la que sirve para presentar la inscripción, de una de las siguientes formas:

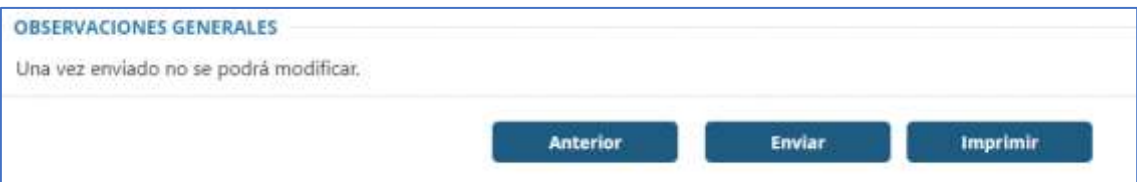

1. Si se **dispone de certificado digital** y la documentación ha sido adjuntada digitalmente a la solicitud, se debe pulsar el botón **ENVIAR,** y se generará un documento con la inscripción y se podrá firmar electrónicamente y se enviará automáticamente al centro gestor de la convocatoria.

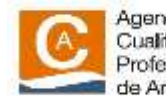

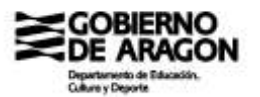

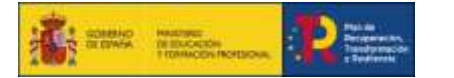

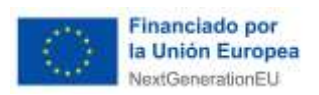

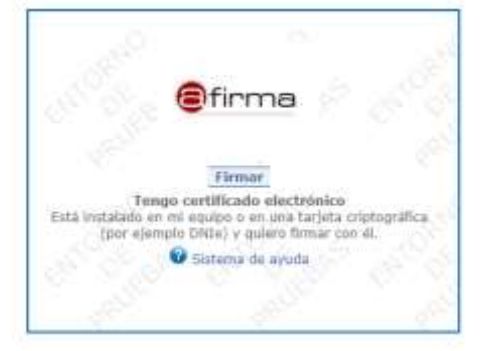

- 2. Si **no se dispone de certificado digital y la documentación ha sido adjuntada** digitalmente a la solicitud, se debe pulsar el botón **IMPRIMIR**, y se generará un documento pdf, que se deberá imprimir y firmar para presentarla en una oficina de registro.
- 3. Si **no se dispone de certificado digital y la documentación NO ha sido adjuntada** digitalmente a la solicitud, se debe pulsar el botón **IMPRIMIR**, y se generará un documento pdf, que se deberá imprimir y firmar para presentarla en una oficina de registro, junto con toda la documentación a adjuntar.

Las oficinas de registro donde se puede presentar la solicitud es cualquiera de los lugares indicados a continuación:

a) En la sede electrónica del Gobierno de Aragón, de forma telemática, [\(https://www.aragon.es/tramites/registro-electronico-general\)](https://www.aragon.es/tramites/registro-electronico-general). En este caso, en el asunto de la solicitud se deberá de indicar el código de la convocatoria abierta y el ORG del centro gestor que tenga asignada la convocatoria abierta, y a continuación incluir el siguiente texto "Procedimiento electrónico número 509".

b) En el centro gestor de la convocatoria, para lo cual se necesita haber concertado una cita previa.

c) En cualquiera de los lugares o a través de los medios previstos en el artículo 16.4 de la Ley 39/2015, de 1 de octubre, del Procedimiento Administrativo Común de las Administraciones Públicas.

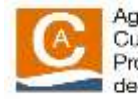